## **Регистрация личного кабинета родителя в Навигаторе (пошаговая инструкция)**

Для создания личного кабинета родителя на сайте регионального Навигатора нужно выполнить несколько шагов:

**Шаг 1.** Перейти на сайт **«Навигатор дополнительного образования Ивановской области»**, используя поисковую строку браузера или перейдя на сайт по прямой ссылке: https://р37.навигатор.дети

**Шаг 2.** Нажать кнопку **«Регистрация»** в правом верхнем углу экрана

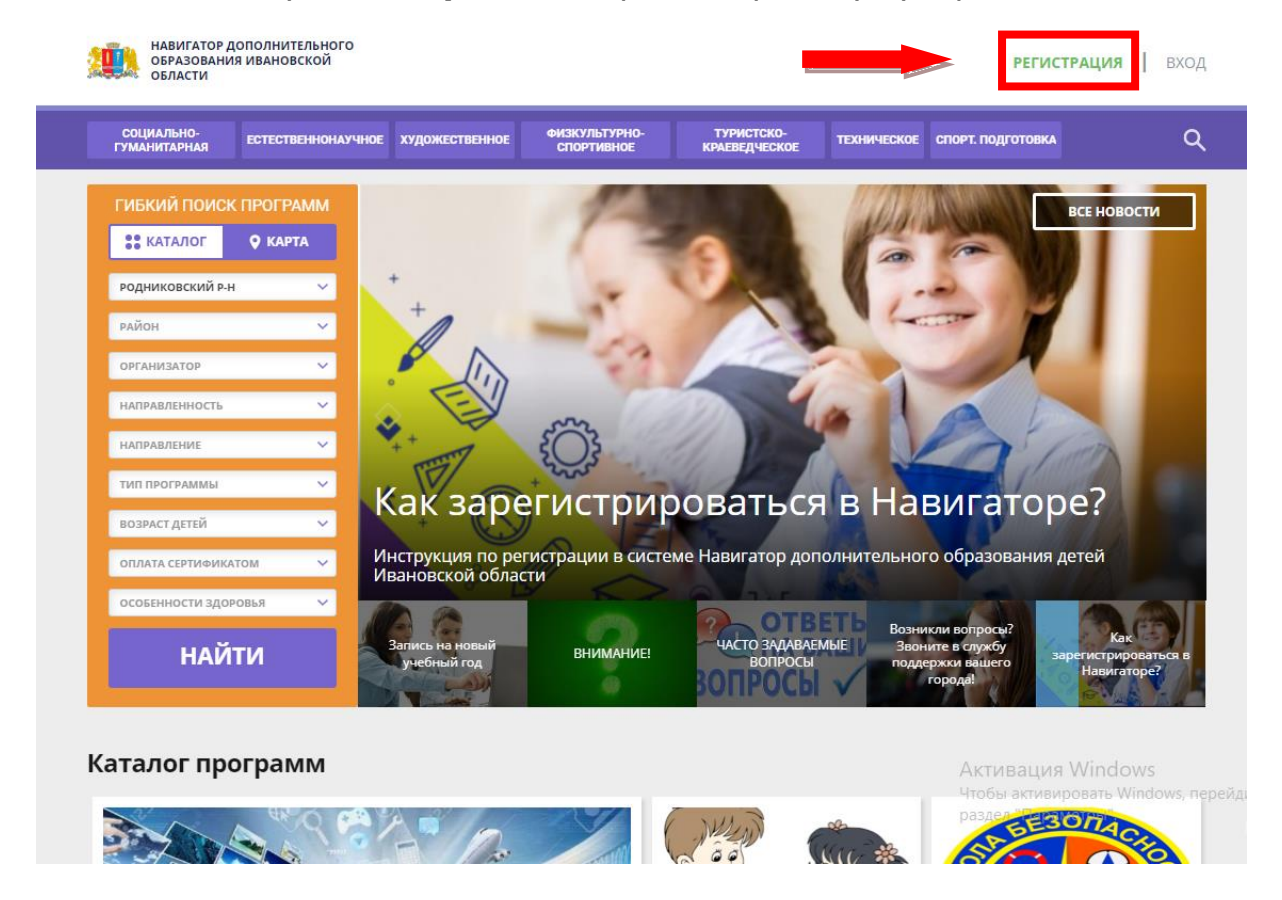

**Шаг 3.** Заполнить все обязательные поля в регистрационной форме, используя подсказки: - городской округ или муниципальный район, где проживает родитель (выбрать нужный из выпадающего списка) **РОДНИКОВСКИЙ РАЙОН**

- фамилию, имя, отчество (родителя);
- номер мобильного телефона родителя для связи;
- действующий адрес электронной почты родителя;
- пароль (придумать и ввести)

- поставить отметку в виде в поле **«Я ознакомлен и выражаю согласие»**. После внимательной проверки правильности заполнения данных родителя нажать кнопку **«Зарегистрироваться»**

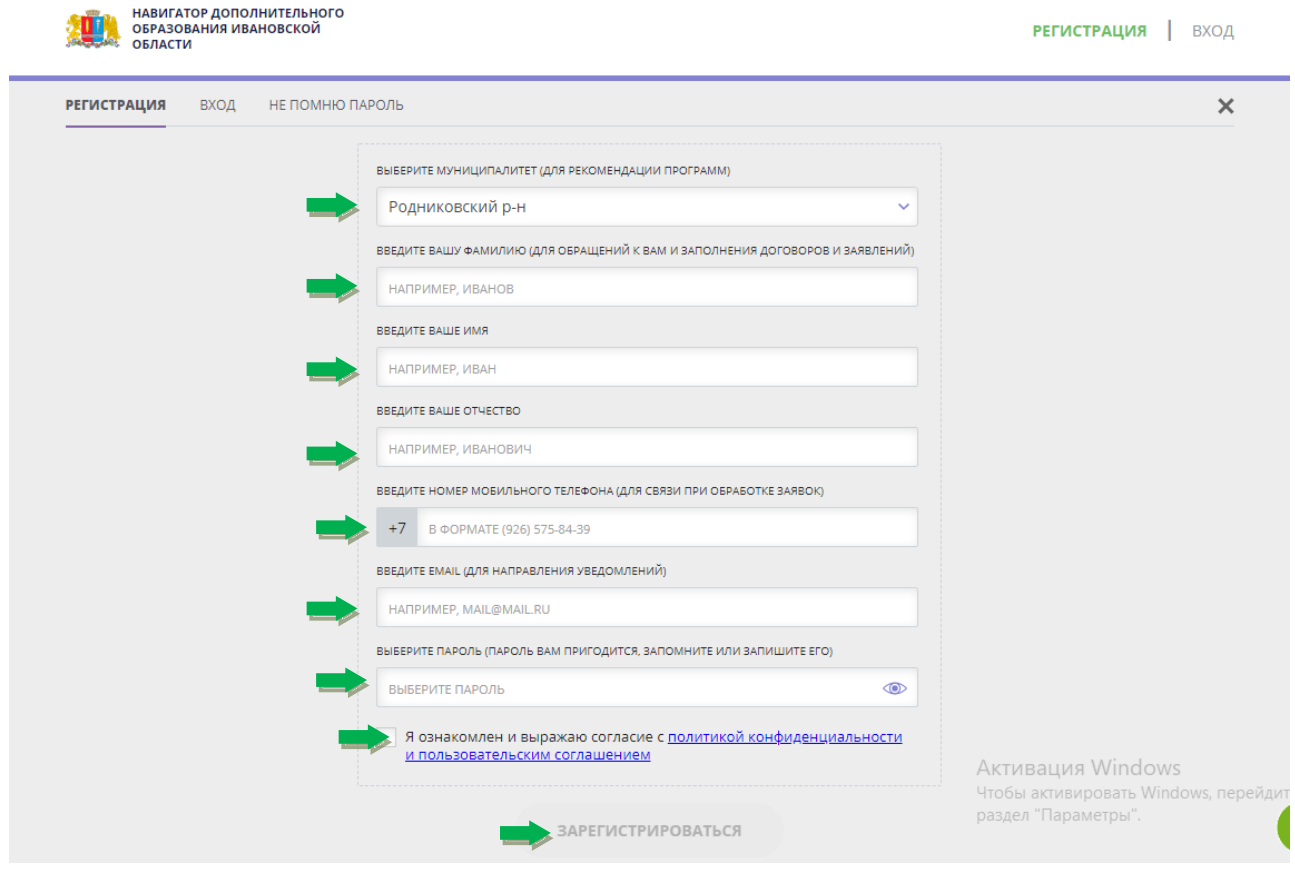

**Обращаем ваше внимание** на важность правильного и корректного ввода данных родителя, адреса электронной почты родителя: в дальнейшем, когда у родителя появится самостоятельная техническая возможность пользоваться Навигатором, именно на указанный вами при регистрации e-mail родителю будут приходить уведомления от ИС Навигатор, а также данные для восстановления пароля, в случае его утери и запроса на восстановление.

**После успешной регистрации на указанный адрес электронной почты родителя поступит сообщение от службы поддержки Навигатора со ссылкой для подтверждения адреса электронной почты родителя (нужно обязательно пройти по ссылке, полученной в письме, чтобы подтвердить адрес электронной почты (e-mail) и пользоваться всеми возможностями Навигатора).**

## **Регистрация ребенка в личном кабинете родителя в Навигаторе (пошаговая инструкция)**

Для того, чтобы добавить данные о ребёнке/детях в личный кабинет родителя в региональном Навигатора нужно выполнить несколько шагов.

**Шаг 1.** Авторизоваться на сайте Навигатора https://р37.навигатор.дети нажав на **«Вход»**, ввести в указанные поля логин и пароль, нажать **«Войти»**

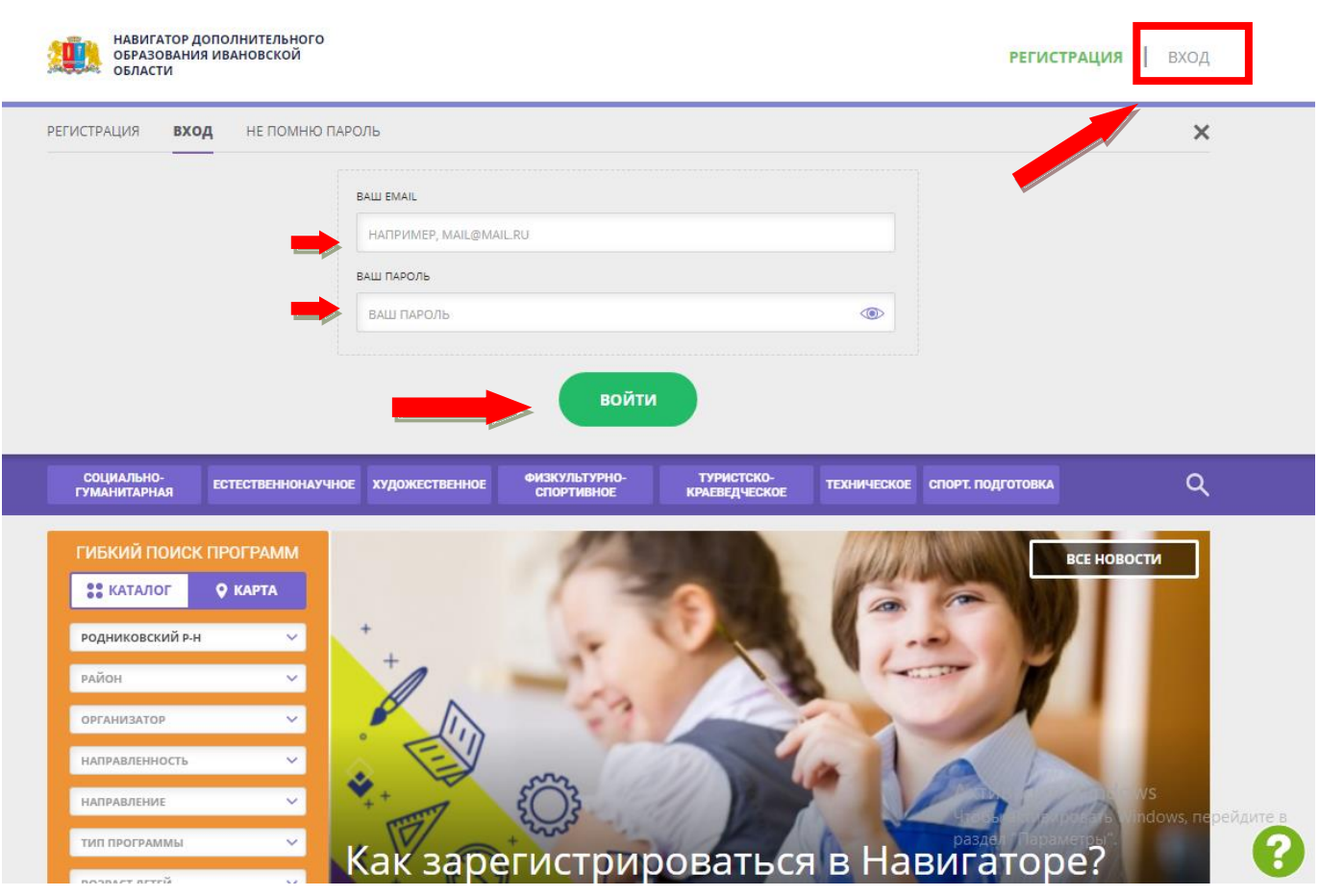

**Шаг 2.** Нажать на ФИО (в правом верхнем углу) для входа в личный кабинет **Шаг 3.** В личном кабинете в разделе **«Ваши дети»** нажать

на **+ «Добавить ребенка»**

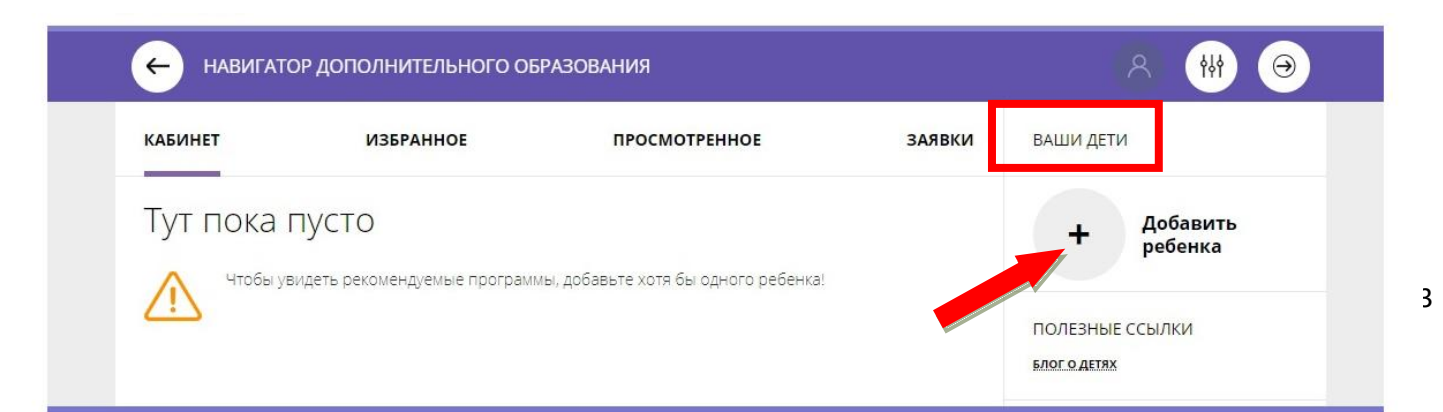

## **Шаг 4.** В открывшейся форме ввести:

- фамилию, имя, отчество (ребенка);
- дату/месяц/год рождения (ребенка);
- указать пол ребенка.

Проверить правильность введенных данных и нажать **«Сохранить»**

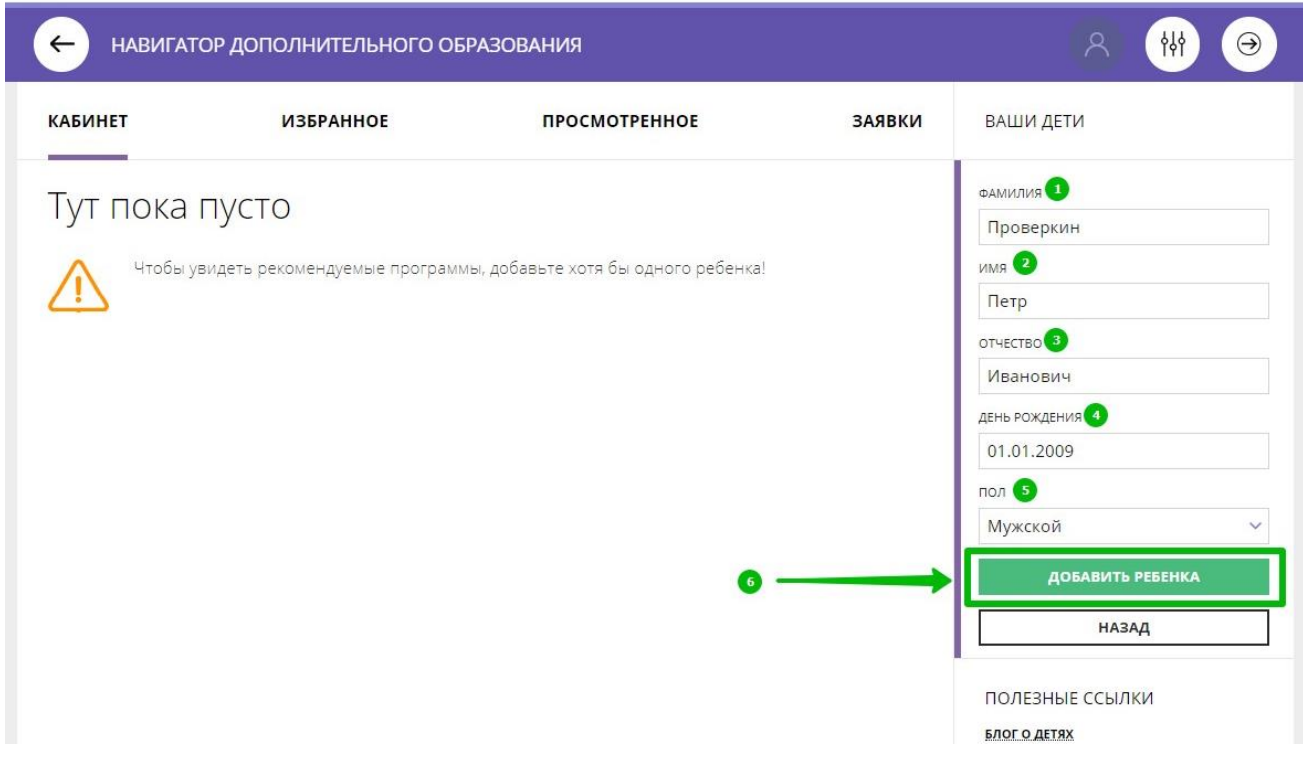

- 5. Данные о ребенке будут добавлены в личный кабинет.
- 6. Если у родителя несколько детей повторить **Шаг 3** и **4**.